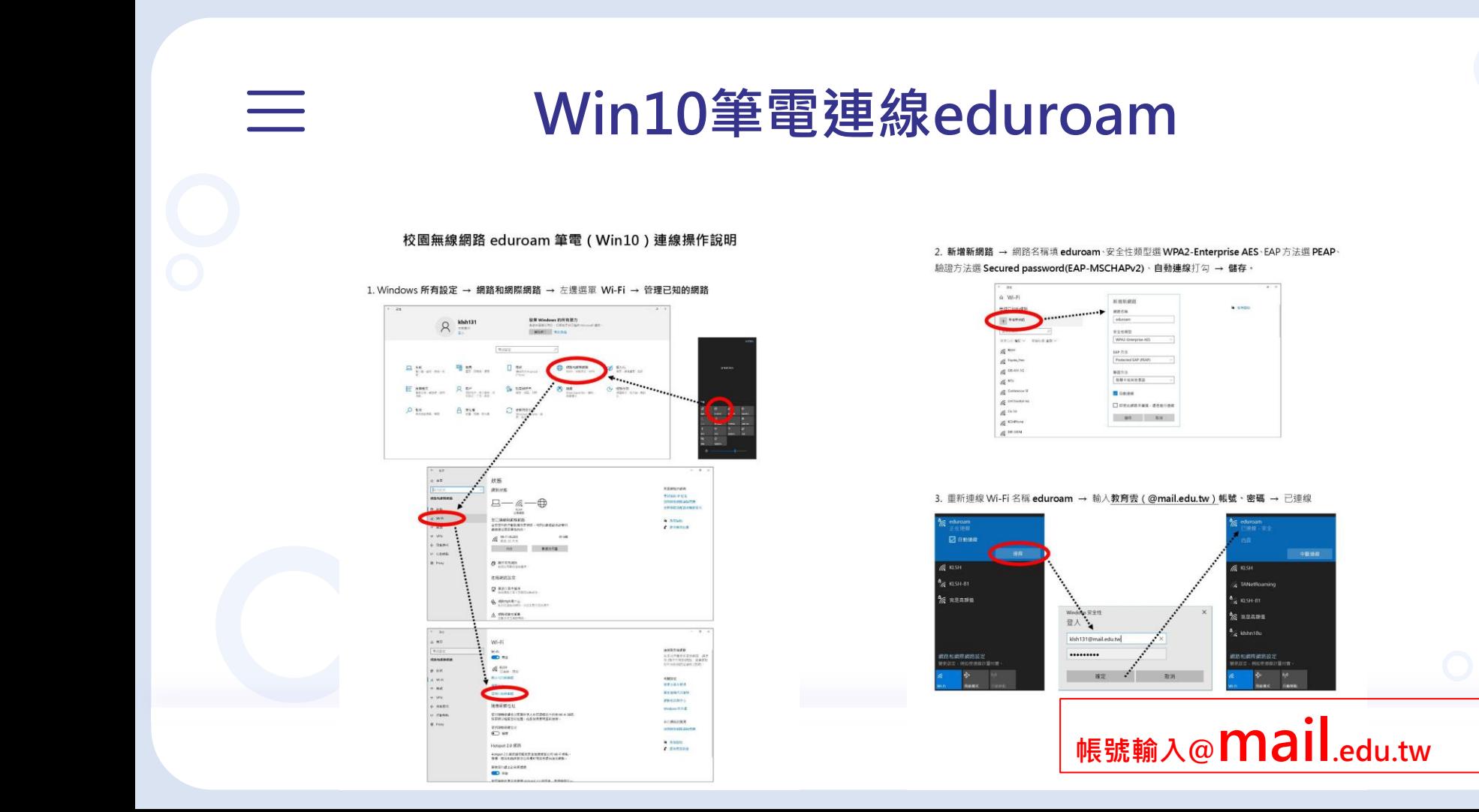

## Android手機平板連線eduroam

 $\begin{array}{c} \begin{array}{c} \begin{array}{c} \begin{array}{c} \end{array} \end{array} \end{array} \end{array}$ 

令→ 9% 3 09:15 eduroam 開啟 n 訊號強度 偈  $CA-5$ 安全性  $\widehat{\tau_{0}}$ 802.1x EAP 已速 EAP 方法  $CA-D$ PEAP  $\overline{\phantom{a}}$  $\widehat{\tau_0}$ 已储 階段2驗證 KI SH ক MSCHAPV2  $\mathbf{v}$ 已储 CA 憑證 TANE  $\widehat{\mathcal{P}}$ 不進行驗證  $\blacktriangledown$ 已储 您未指定任何憑證,因此無法為您設定私人連線。  $\epsilon$ eduro 身分 klsh131@mail.edu.tw 帚  $CA-A$ 匿名身分 Earth କ  $\widehat{\tau_0}$ KLSH 密碼 klsh: .........  $\overline{\Xi}0$ 顯示密碼 CHTO 50 進階選項  $\checkmark$ CHTO 50 取消 連線 Earth\_5G 30  $\cup$ ⇧ 曰

## 帳號輸入@ mail.edu.tw

 $\overline{\phantom{a}}$ 

 $\mathsf{a}$ 

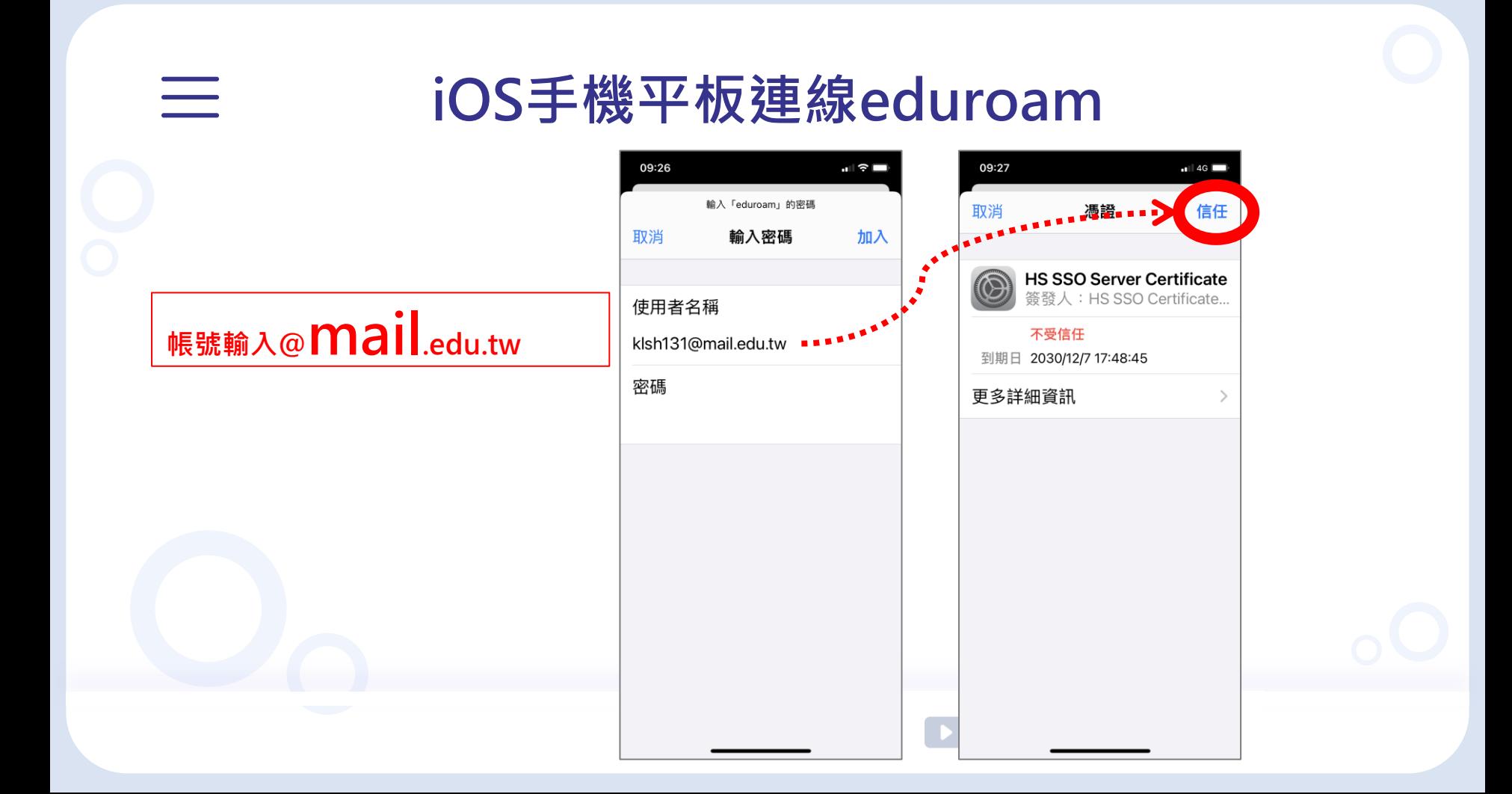